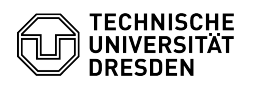

## OpenVPN mit MacOS

03.07.2024 09:29:03

**FAQ-Artikel-Ausdruck**

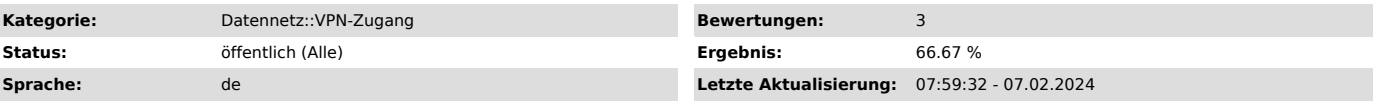

*Schlüsselwörter*

OpenVPN VPN MacOS Einrichtung

## *Lösung (öffentlich)*

- Laden Sie sich das Programm von der OpenVPN Webseite herunter:<br>[1]https://openvpn.net/client-connect-vpn-for-mac-os/<br>- Installieren Sie das Programm. Screenshot Erfolgreiche Installation

OpenVPN - Laden Sie sich die Konfigurationsdatei per Download aus dem [2]Self Service Portal (SSP) herunter und speichern Sie diese ab.

- Öffnen Sie OpenVPN, klicken Sie auf FILE und anschließend auf Browse. Screenshot Konfigurationsdatei öffnen OpenVPN - Wählen Sie die Konfigurationsdatei aus und bestätigen Sie den Vorgang mit<br>Öffnen. Screenshot Konfigurationsdatei Auswahl OpenVPN<br>- Tragen Sie Ihr ZIH-Login und das Passwort ein und bestätigen die Eingabe<br>- Tragen Sie Ihr

[1] https://openvpn.net/client-connect-vpn-for-mac-os/ [2] https://selfservice.tu-dresden.de/services/vpn/openvpn